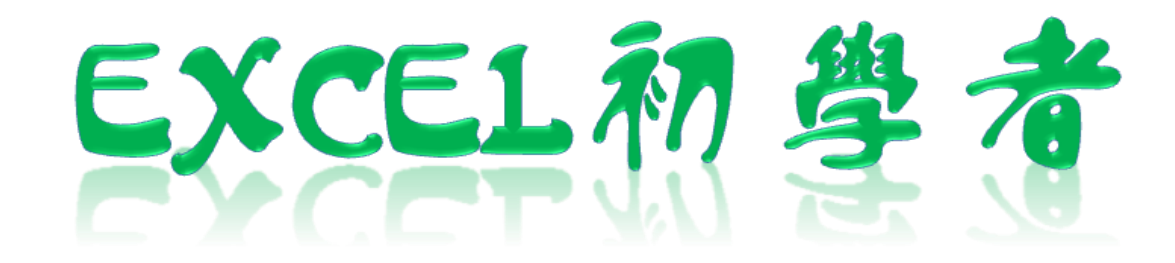

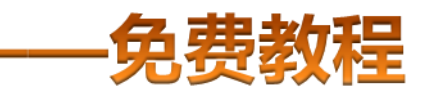

凯慕工作室出品 [www.mykame.net](http://www.mykame.net)

 **[ Excel初学者 ]**由凯慕工作室原创出品,教程特点图文结合,版面简洁实用、无过多无用修饰,浅显易懂、适合刚接触Excel"零 基础"的初学者,可用于电脑培训Excel的老师课堂幻灯显示教材,也可用于个人自学教材。

 **[ Excel初学者 ]**期初完编写后将分单元发布出来,即完成一单元发布一单元,以克服发布时效方面的不足。所有单元编写完成后, 将会装订成合订册,最终再发布出来供大家学习参考之用。

#### **编者感言**:

 有时间我会闲逛电脑爱好者论坛,因为那里有很多热心的网友会去为在电脑使用过程中遇到困挠的朋友提供帮助,当然包括软件和 硬件方面的,也有很多网友会主动将自己喜爱的软件、书籍或问题解决方案推荐出来,自己从中是获益良多。有一天冒出了这样一个想 法,是不是可以自己写一些东西,把大家常遇到的问题汇集成册?当然,发现这种工作量真的是太大了,电脑方方面面也涉及太多的知识 面,非个人能力所为之。当然,万事是没有绝对的,可以从自己较为了解的方面入手,慢慢开始,一步一步努力去尝试…...或许…...千里之 行始于足下,就从Excel开始吧!

所以,特别感恩CFAN论坛,而本教程也将致力于分享学习带来的乐趣;另外由于时间仓促,教程中难免有不足或出错的地方,欢 迎您批评指正;本教程也欢迎广大网友任意传播、复制和发布,无存在版权方面的任何限制。当然,希望您能够在使用时候注明出处:凯 慕工作室出品!

凯慕工作室

[Http://www.mykame.ne](http://www.mykame.com/index1.asp)t 技术交流QQ群:21193289

#### **单元解说:**

 本单元主要介绍"视图"菜单下一些经常使用到的命令的操作方法 **内容**:工具栏快捷按钮的添加与删除、页眉与页脚的设定

**目的**:懂得如何添加或删除工具栏的快捷按钮、页眉或页脚的设定 **重点和难点**:页眉与页脚设定

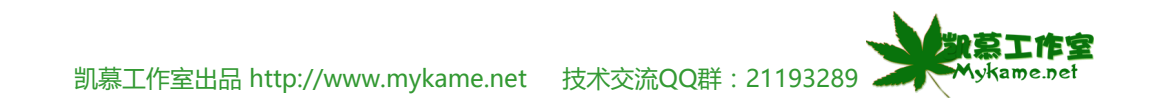

#### **4.1 添加或删除工具栏快捷按钮**

#### **小节解说:**

平常我们在处理工作表时,我们会经常用到各种各样的命令,如果我们每次点到菜单下进行选取,操作过于繁锁,工具栏的快捷按钮应运而生。我们可 以把自己常用的按钮设置到工具栏上,本小节就是介绍如何设置工作栏的按钮。

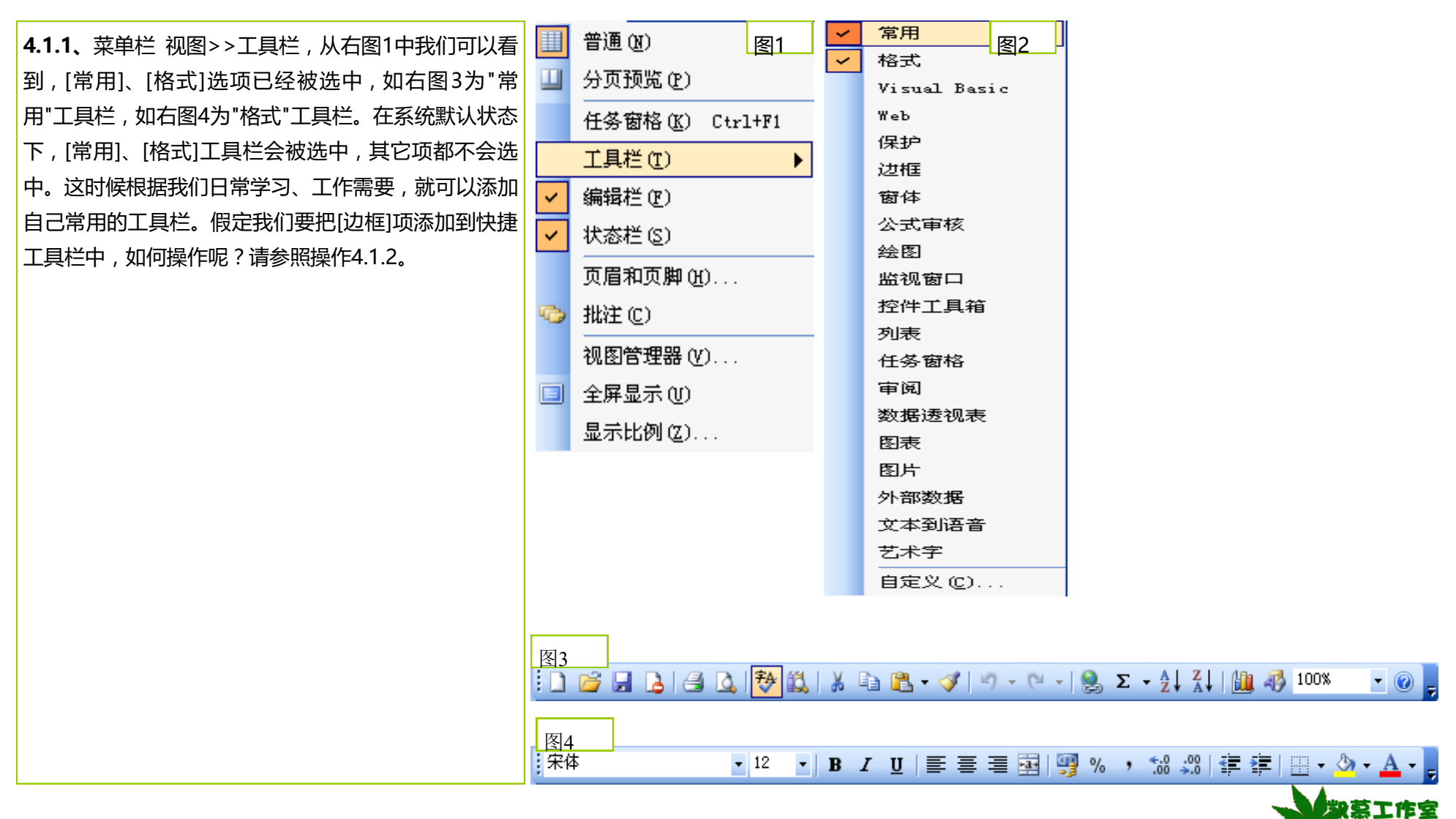

凯慕工作室出品 [http://www.mykame.n](http://www.mykame.com/index1.asp)et 技术交流QQ群:21193289

**Mykame.net** 

#### **4.1 添加或删除工具栏快捷按钮** 常用  $\overline{\phantom{0}}$ H 普通(N) **4.1.2、**菜单栏 视图>>工具栏>>选中"边框"(如右 格式 Visual Basic 图)  $\Box$ 分页预览(P) Web 保护 任务窗格 (K) Ctrl+F1 边框 窃体 工具栏(T) ь 公式审核 编辑栏(F) 绘图 监视窗口 状态栏(S)  $\checkmark$ 控件工具箱 列表 页眉和页脚 00... 任务窗格 审阅 **□ 批注(C)** 数据透视表 图表 视图管理器(V)... 图片 外部数据 □ 全屏显示(U) 文本到语音 艺术字 显示比例(Z)... 自定义(C)... :图 文件(F) 编辑(E) 视图(V) 插入(I) 格式(O) 工具(T) 数据(D) 窗口(W) 帮助(H) - 6 **4.1.3、**这时,在EXCEL工作区域上方会出现边框工具  $1.0371111100$ 栏(如右图)。接下来我们需要调整"边框工具栏"所在 三宋体  $-12$ 的位置。鼠标点击"边框工具栏"深蓝色区域不要松开,  $f_x$  $I8$ 移动到工具栏下边。 $\overline{\mathbf{v}}$  $H$  $B$  $\mathcal{C}$  $\mathbb{D}$ F.  $F$  $\mathcal{G}$ A  $\mathbf{1}$ 2 边框  $\blacktriangledown \times$ 3  $11 - 2$  $\cdot$  2  $\overline{4}$ 5 6  $\overline{7}$ 8 Mukame感覺網  $\overline{9}$

Mvkame.net

# **4.1 添加或删除工具栏快捷按钮**

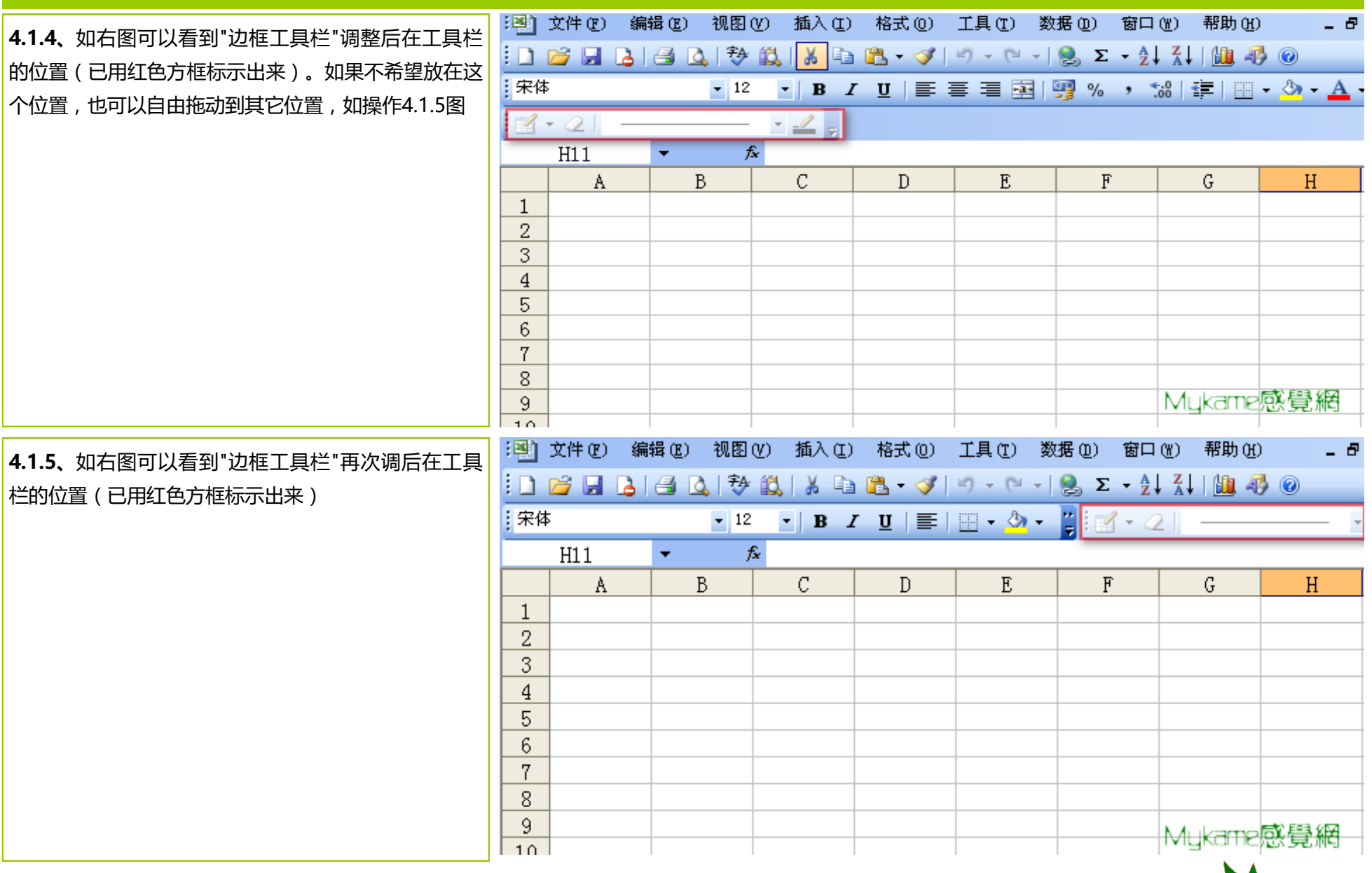

、「火薬工作室 Mykame.net

#### **4.1 添加或删除工具栏快捷按钮**

**4.1.6、**如何删除快捷工具栏呢?同理 菜单栏 视图>> 工具栏>>取消选中"边框",这时边框前面的有钩就会 取消,再回头看到EXCEL工作表中的快捷工具栏的边框 工具栏,是不是已经没有了呢?!还有另外一种方法, 请参照操作4.1.7

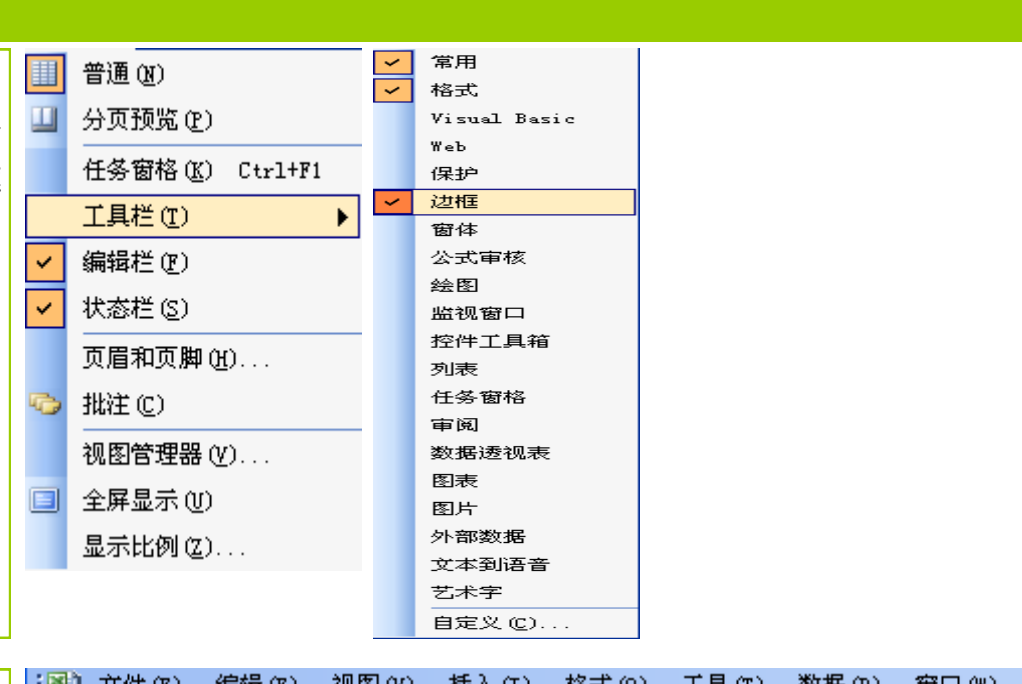

**4.1.7、**将"边框工具栏"移动到工作区上方,这时可以 <mark>看到, "边框工具栏"上有一个"X"按钮, 点击该按</mark> 钮,"边框"工具也将会消失了。

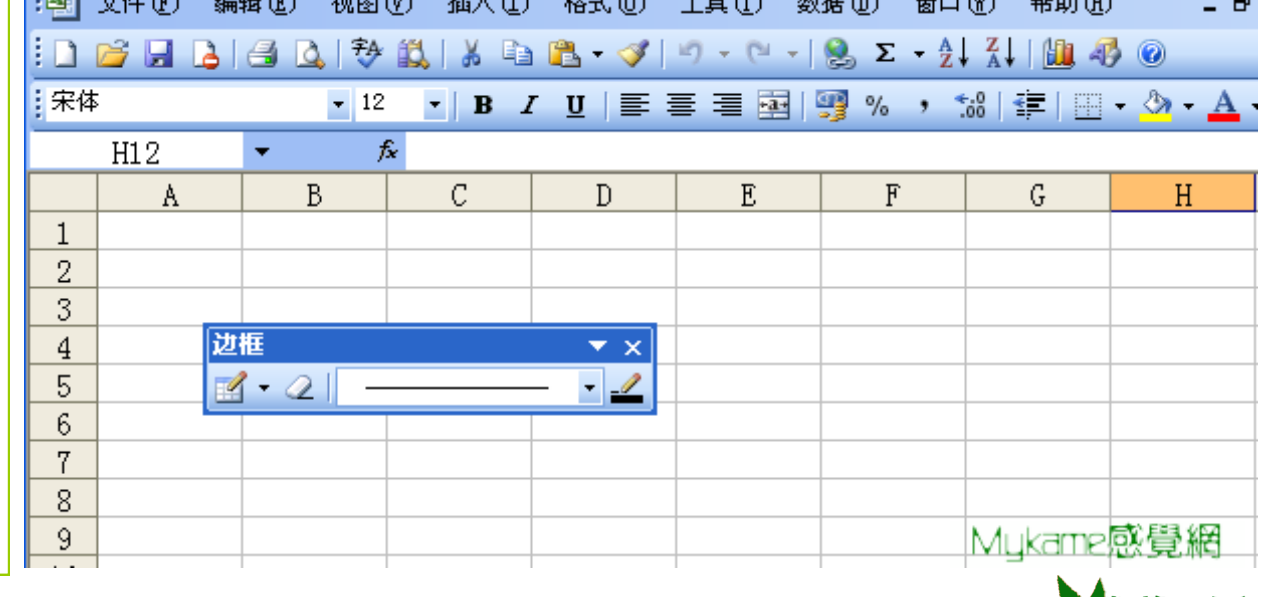

 $2001 - 44$ 

**I ARELIES Mykame.net** 

凯慕工作室出品 [http://www.mykame.n](http://www.mykame.com/index1.asp)et 技术交流QQ群:21193289

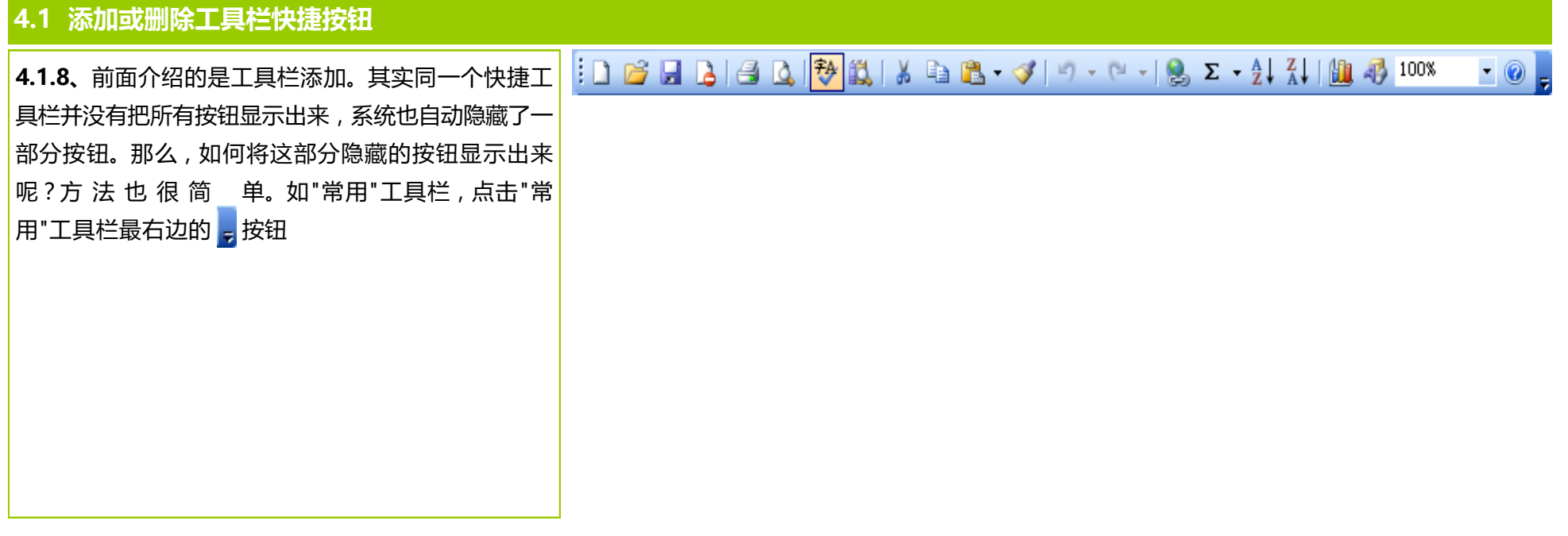

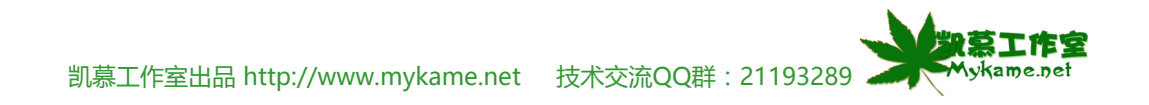

# **4.1 添加或删除工具栏快捷按钮**

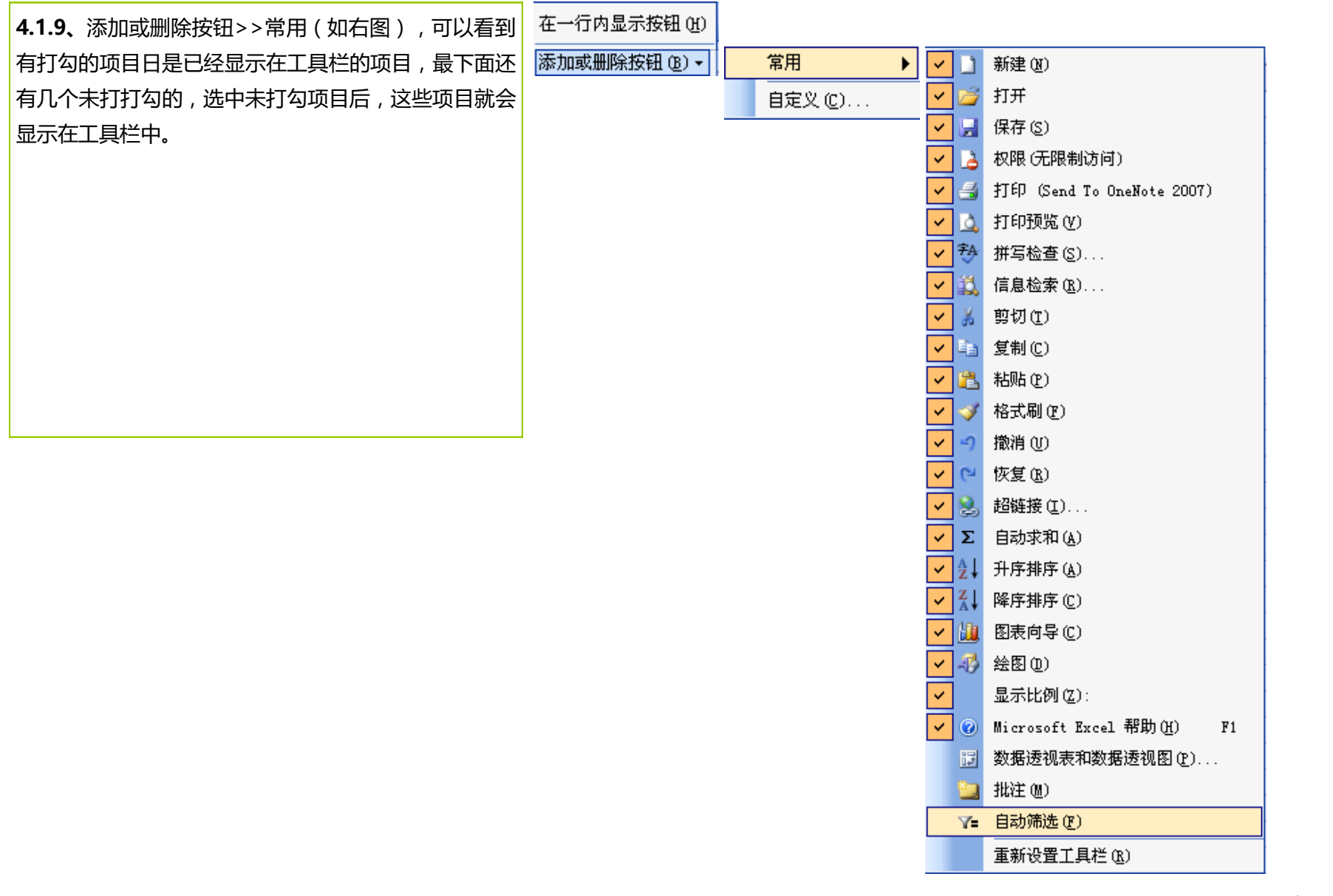

凯慕工作室出品 [http://www.mykame.n](http://www.mykame.com/index1.asp)et 技术交流QQ群:21193289

工作室 Mykame.net

#### **4.2 页眉与页脚设定**

#### **小节解说:**

页眉和页脚是指位于上页边区和下页边区中的注释性文字或图片。通常,页眉和页脚可以包括文档名、作者名、章节名、页码、编辑日期、时间、图片 以及其它一些域等多种信息。

#### **4.2 .1 页眉与页脚设定>>界面浏览**

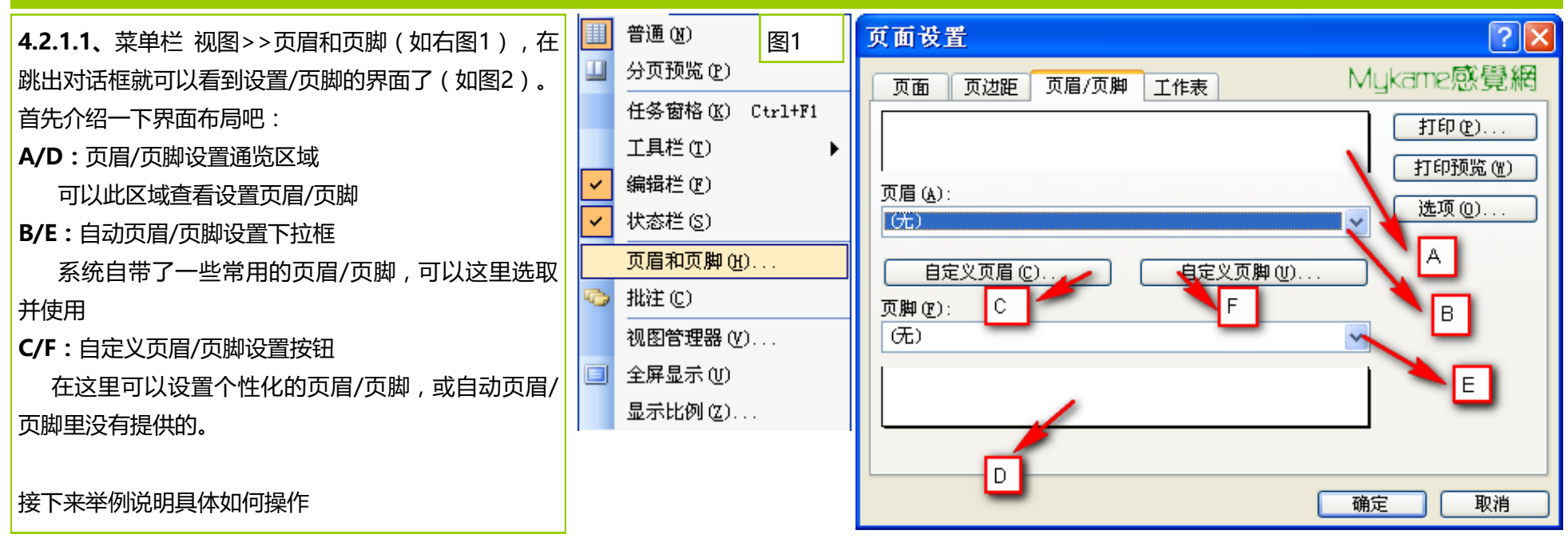

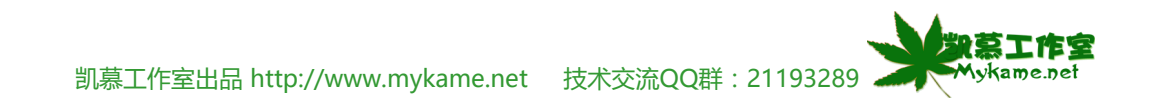

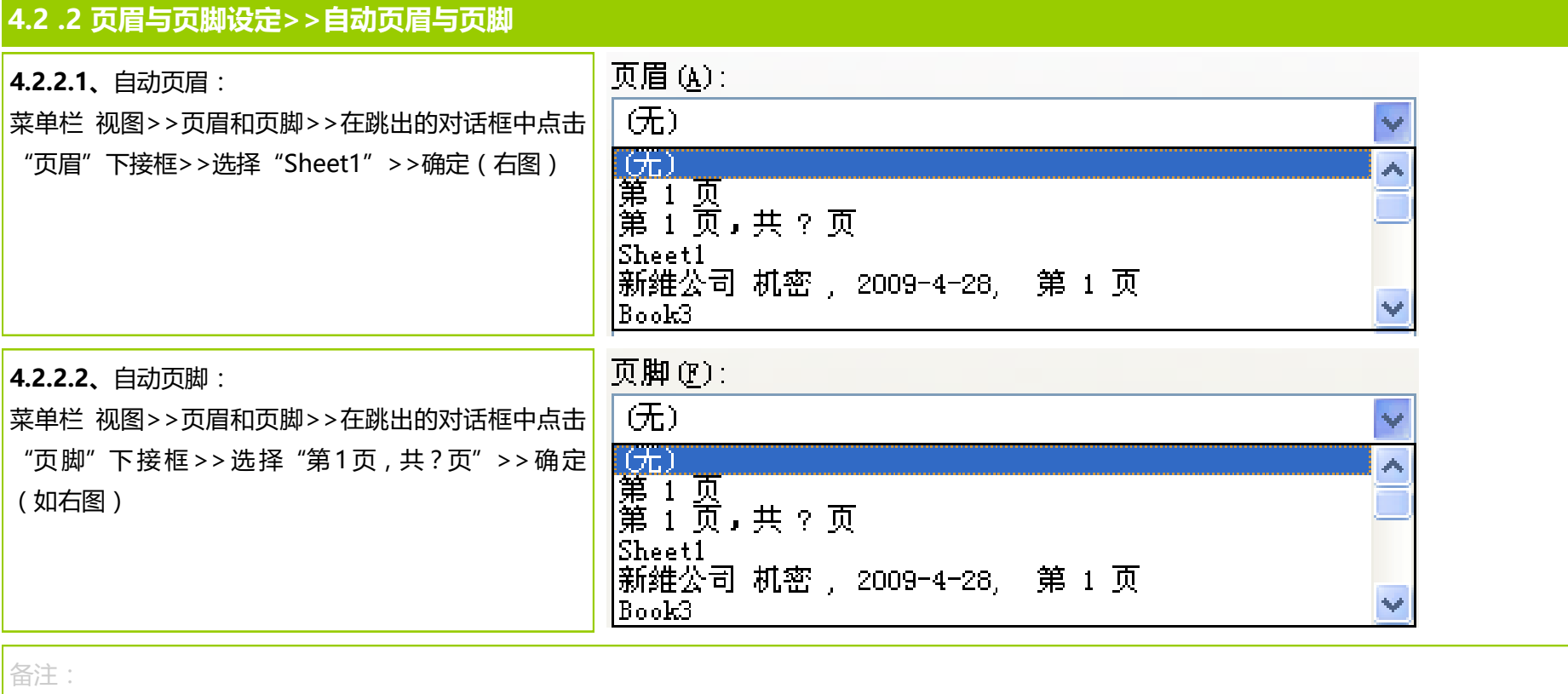

在设置页眉和页脚时,如果两个都需要设置,可以全部设置全毕后再点击"确定"

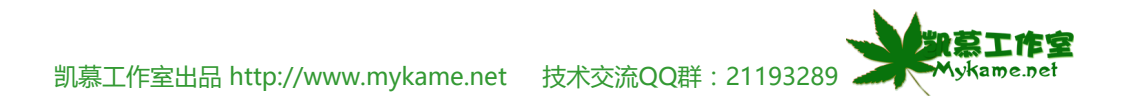

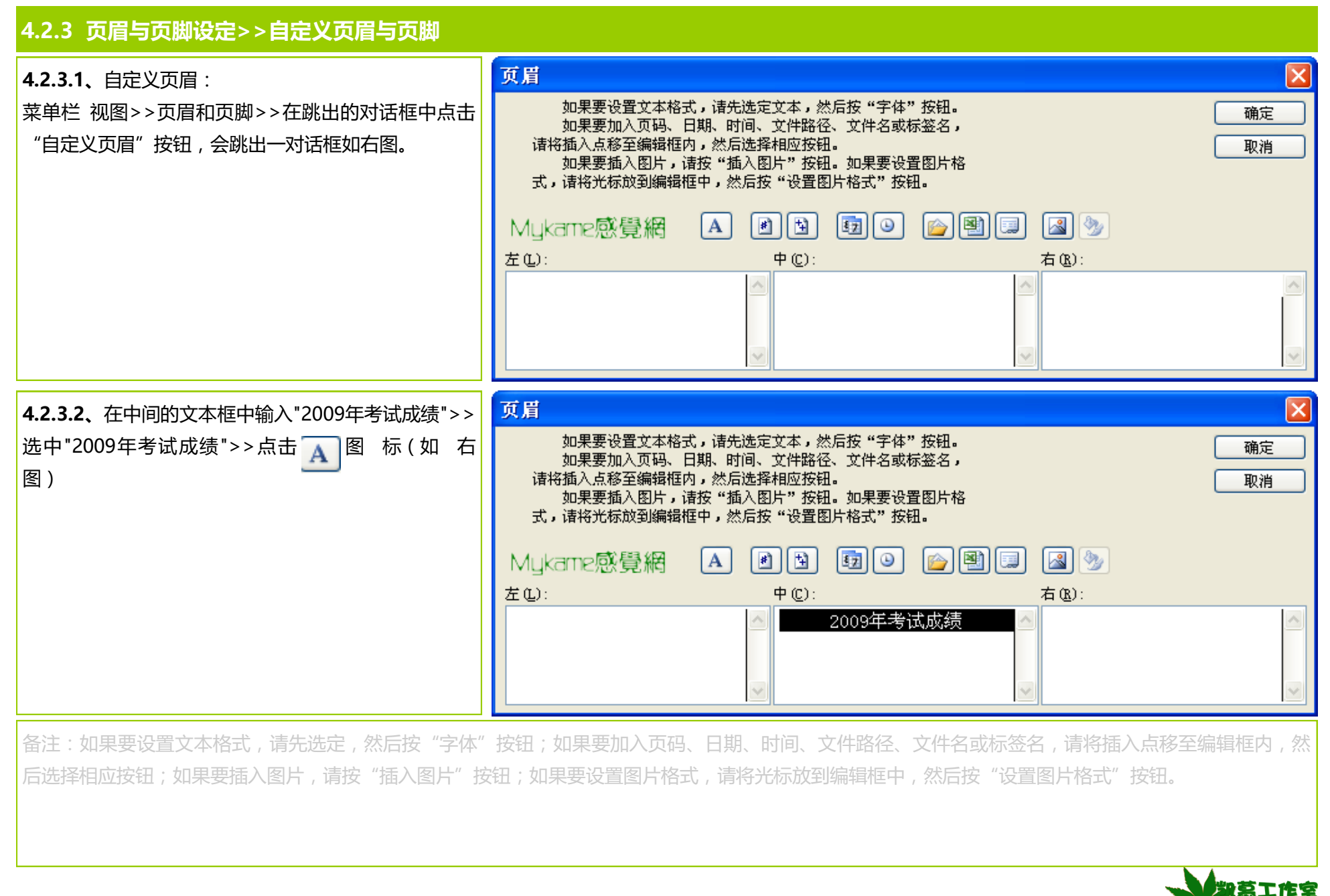

凯慕工作室出品 [http://www.mykame.n](http://www.mykame.com/index1.asp)et 技术交流QQ群:21193289

Mvkame.net

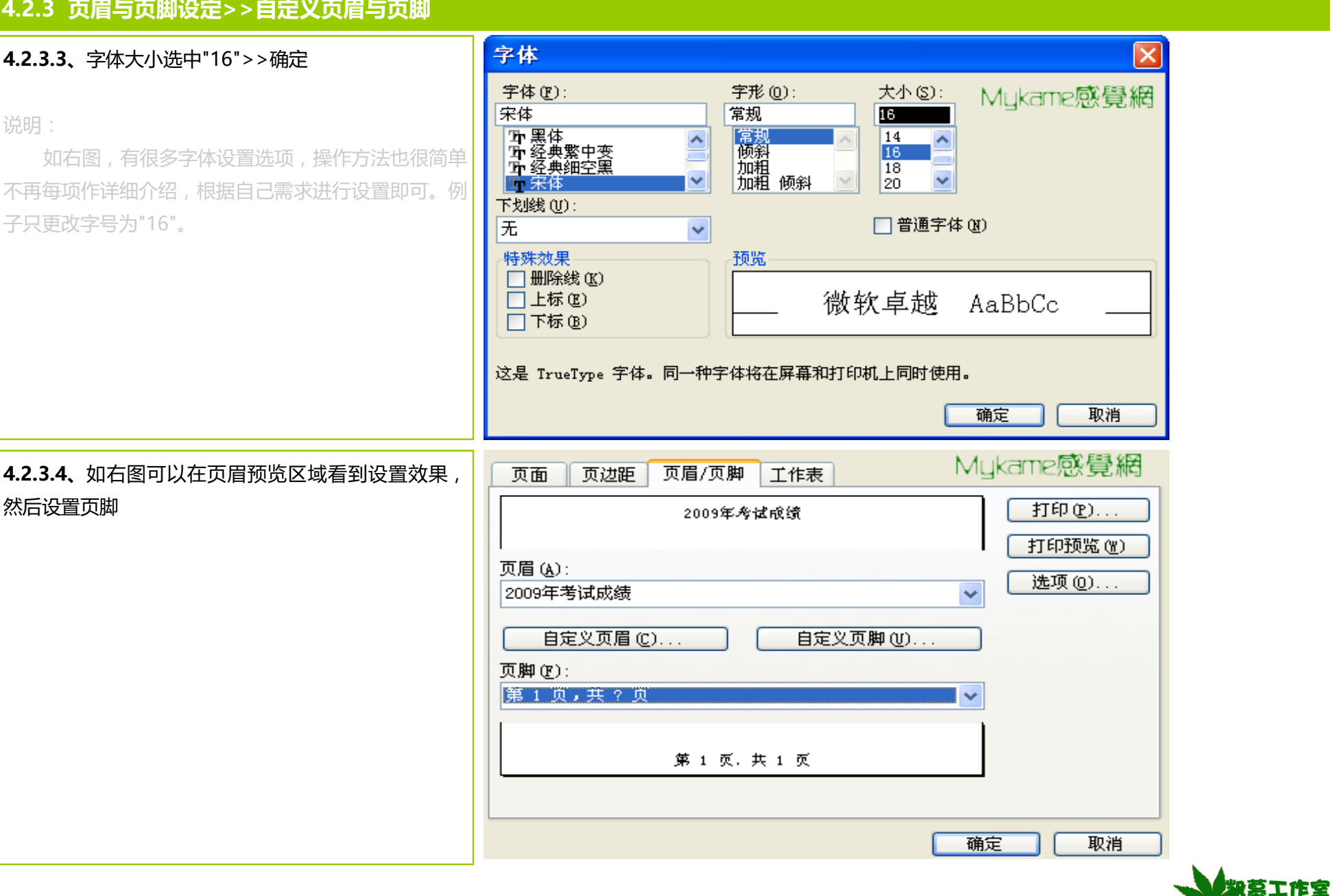

凯慕工作室出品 [http://www.mykame.n](http://www.mykame.com/index1.asp)et 技术交流QQ群:21193289

**Mykame.net** 

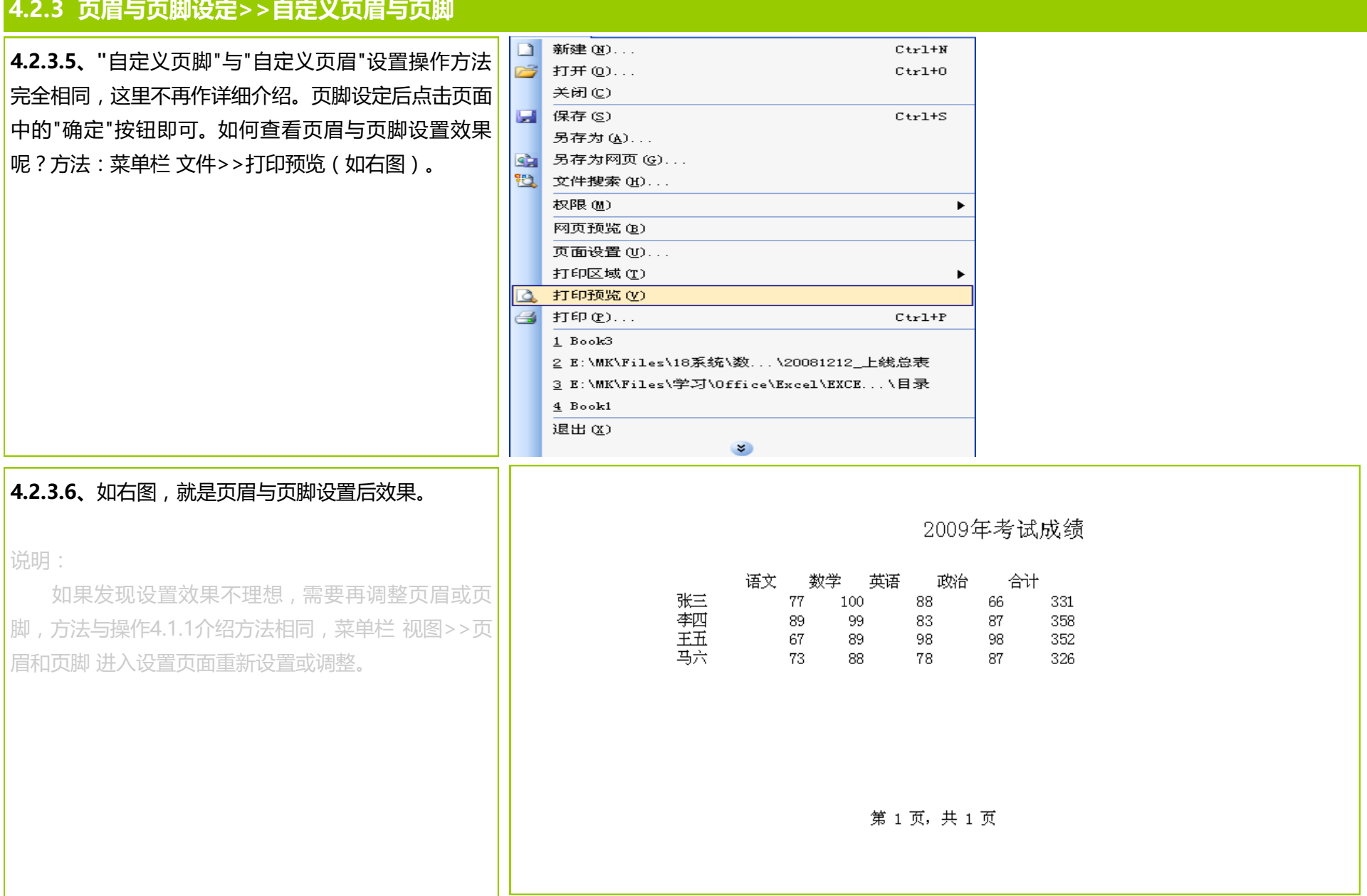

凯慕工作室出品 [http://www.mykame.n](http://www.mykame.com/index1.asp)et 技术交流QQ群:21193289

FŹ

Mykame.net

#### **4.3 单元结语**

本单元介绍了"视图"下,如何自定义快捷工具栏按钮及页眉、页脚的设定。在我们日常使用EXCEL工作时,掌握这些辅助功能的使用方法,将会在美 化工作表及效率提升方面得到帮助。

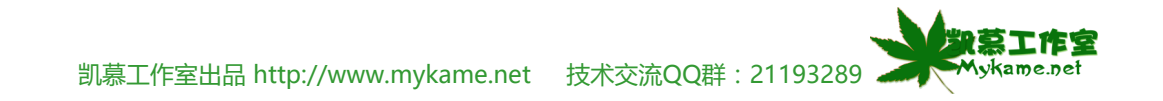